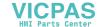

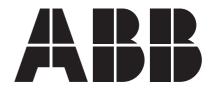

**CP450** 

Installation and Operation Manual

ABB, 1SBC159105M0201 2007-05 English

### CP450 Installation and Operation Manual

## Foreword

CP450 is a Human Machine Interface (HMI) with a 10.4" TFT Liquid Crystal Display, and is water- and dust-resistant according to IP65/NEMA4.

CP450 is CE-marked and meets your need to be highly transient-resistant while in operation.

Also, its compact design makes connections with other machinery more flexible, thus achieving the optimal performance of your machines.

CP400Soft is used to design applications of CP450; it is reliable, user-friendly and compatible with many models.

Copyright © ABB All rights reserved. Release: May 2007

Document number: ABB, 1SBC159105M0201

Please read the entire installation manual prior to installing and using this equipment.

Only qualified personnel may install, operate or repair this equipment. ABB is not responsible for modified, altered or renovated equipment.

Because the equipment has a wide range of applications, users must acquire the appropriate knowledge to use the equipment properly in their specific applications.

Only parts and accessories manufactured according to specifications set by ABB may be used. ABB SHALL NOT BE LIABLE TO ANYONE FOR ANY DIRECT, INDIRECT, SPECIAL, INCIDEN-TAL OR CONSEQUENTIAL DAMAGES RESULTING FROM THE INSTALLATION, USE OR REPAIR OF THIS EQUIPMENT, WHETHER ARISING IN TORT, CONTRACT, OR OTHERWISE. BUYER'S SOLE REMEDY SHALL BE THE REPAIR, REPLACEMENT, OR REFUND OF PUR-CHASE PRICE, AND THE CHOICE OF THE APPLICABLE REMEDY SHALL BE AT THE SOLE DISCRETION OF ABB.

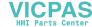

Foreword

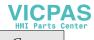

## **Contents**

| 1              | Safety Precautions     |                                  |    |  |
|----------------|------------------------|----------------------------------|----|--|
| 2 Installation |                        |                                  |    |  |
|                | 2.1                    | Package Contents                 |    |  |
| 3              | Product Specifications |                                  |    |  |
|                | 3.1                    | Description of Parts             |    |  |
|                | 3.2                    | External and Cut-out Dimensions  |    |  |
|                | 3.3                    | Mounting Procedure               |    |  |
|                | 3.4                    | Grounding                        |    |  |
|                | 3.5                    | Power Supply and Wiring          |    |  |
| 4              | Dip Switches           |                                  |    |  |
| 5              | Communication Ports    |                                  |    |  |
| 6              | Touch                  | Screen Calibration               | 18 |  |
| 7              | Opera                  | ition                            | 19 |  |
|                | 7.1                    | Self Test                        |    |  |
|                | 7.2                    | System Menu                      | 20 |  |
|                | 7.3                    | Key Pad                          |    |  |
|                | 7.4                    | Bench and Function Tests         |    |  |
|                | 7.5                    | Setting Communication Parameters |    |  |
|                | 7.6                    | Downloading an Application       |    |  |
|                | 7.7                    | Uploading an Application         |    |  |
|                | 7.8                    | Uploading/Downloading a Recipe   |    |  |
|                | 7.9                    | Copying an Application           |    |  |
|                | 7 10                   |                                  | 27 |  |

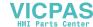

Contents

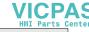

## 1 Safety Precautions

Both the installer and the owner and/or operator of the operator terminal must read and understand this installation manual.

#### General

- Only qualified personnel may install or operate the operator terminal.
- The operator terminal must be installed according to the installation instructions.
- The operator terminal is designed for stationary installation on a plane surface, where the following conditions are fulfilled:
  - no high explosive risks
  - no strong magnetic fields
  - no direct sunlight
  - no large, sudden temperature changes
- Never allow fluids, metal filings or wiring debris to enter any openings in the operator terminal. This may cause fire or electrical shock.
- The operator terminal fulfills the requirements of article 4 of EMC directive 89/336/EEC.
- Storing the operator terminal where the temperature is lower/higher than recommended in this manual can cause the LCD display liquid to congeal/ become isotopic.
- The LCD display liquid contains a powerful irritant. In case of skin contact, wash immediately with plenty of water. In case of eye contact, hold the eye open, flush with plenty of water and get medical attention.
- The supplier is not responsible for modified, altered or reconstructed equipment.
- Use only parts and accessories manufactured according to specifications of the supplier.
- Peripheral equipment must be appropriate for the application and location.
- The figures in this manual serves an illustrative purpose. Because of the many variables associated with any particular installation, the supplier cannot assume responsibility for actual use based on the figures.
- The supplier neither guarantees that the operator terminal is suitable for your particular application, nor assumes responsibility for your product design, installation or operation.

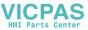

### Power source

 The operator terminal is equipped with a 24 V DC input. Supply power other than 24 V DC ± 15% will severely damage the operator terminal. Thus, check the power supply supporting the DC power regularly.

### Grounding

- Without grounding, the operator terminal may be severely affected by excess noise. Make sure that the grounding is done properly from the power connector at the rear side of the operator terminal. When power is connected, make sure that the wire is grounded.
- Use a cable of at least 2 mm<sup>2</sup> (AWG 14) to ground the operator terminal. Ground resistance must be less than 100  $\Omega$  (class3). Note that the ground cable must not be connected to the same ground point as the power circuit.

#### Installation

 Communication cables must be separated from power cables for operational circuits. Only use shielded cables to avoid unpredictable problems.

### **During Use**

- Emergency stop and other safety functions may not be controlled from the operator terminal.
- Do not use too much force or sharp objects when touching the keys, display etc.

### Service and Maintenance

- Only qualified personnel should carry out repairs.
- The agreed warranty applies.
- Before carrying out any cleaning or maintenance operations, disconnect the equipment from the electrical supply.
- Clean the display and surrounding front cover with a soft cloth and mild detergent.
- Replacing the battery incorrectly may result in explosion. Only use batteries recommended by the supplier.

### Dismantling and Scrapping

- The operator terminal or parts thereof shall be recycled according to local regulations.
- The following components contain substances that might be hazardous to health and the environment: lithium battery, electrolytic capacitor and display.

Installation

## 2 Installation

## 2.1 Package Contents

The following parts are found in the box:

- Operator terminal CP450

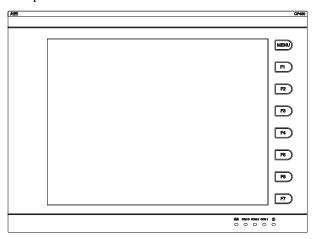

- 8 installation fasteners

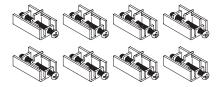

Power connector (connected to the 24 V DC power outlet)

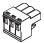

- This installation and operation manual (1SBC159105M0201)

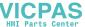

## **3** Product Specifications

| Parameter                            | CP450                                                                                                 |
|--------------------------------------|----------------------------------------------------------------------------------------------------|
| Front panel, W x H x D               | 297.0 x 222.0 x 8.0 mm                                                                                |
| Mounting depth                       | 52.3 mm                                                                                               |
| Cut-out dimensions                   | 286.0 x 211.0 mm                                                                                      |
| Front panel protection               | IP 65/NEMA 4                                                                                          |
| Weight                               | 1.9 kg                                                                                                |
| COM1                                 | 9-pin female connector: RS232/RS485                                                                   |
| COM2                                 | 25-pin female connector: RS232/RS422/RS485                                                            |
| COM3                                 | 9-pin female connector: RS422/RS485                                                                   |
| Ethernet                             | Yes (only for CP450 T-ETH)                                                                            |
| USB Host                             | 2 ports                                                                                               |
| USB Device                           | 1 port                                                                                                |
| Flash ROM                            | 4 MB                                                                                                  |
| RAM                                  | 512 KB                                                                                                |
| CPU                                  | 32-bit RISC                                                                                           |
| Battery backed memory                | 512 KB                                                                                                |
| Data/Recipe                          | 512 KB                                                                                                |
| Data storage<br>(Compact Flash card) | Yes                                                                                                   |
| Real time clock                      | Yes (rechargeable Lithium battery)                                                                    |
| Display                              | Color TFT LCD, 64K colors, 640 x 480 pixels, CCFT backlight lifetime: approximately 50,000 h at 25 °C |
| Active area of display,<br>W x H     | 213.2 x 160.4 mm<br>80 x 60 characters of 8 x 8 size can be displayed                                 |
| Display adjustment                   | Via touch screen.                                                                                     |
| Touch screen                         | Analog                                                                                                |
| Power supply                         | 24 V DC ± 15%. Less than 30 W.                                                                        |
| Operating temperature                | 0 ° to +50 °C                                                                                         |
| Storage temperature                  | -10 ° to +60 °C                                                                                       |
| Ambient humidity                     | 20 - 90% RH non-condensed                                                                             |
| Vibration endurance                  | 0.5 mm displacement, 10-55 Hz, 2 hours per X-, Y- and Z-axis directions                               |
| Shock endurance                      | 10 G, 11 ms 3 times in each direction of X-, Y- and Z-axes                                            |

### Product Specifications

| Parameter                 | CP450             |
|---------------------------|-------------------|
| RF emissions              | CISPR 22, Class A |
| Electrostatic Discharge   | IEC61000-4-2      |
| RF susceptibility         | IEC61000-4-3      |
| High frequency transients | IEC61000-4-4      |
| Cooling                   | Natural cooling   |

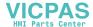

## 3.1 Description of Parts

### **Front**

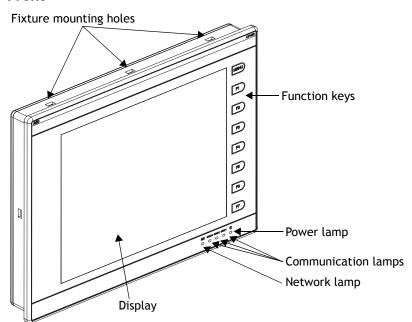

### Back

10

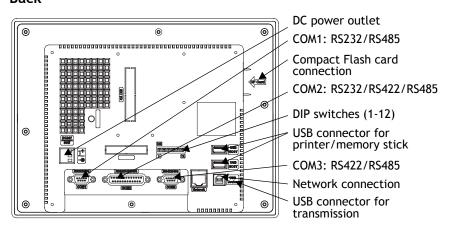

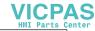

## 3.2 External and Cut-out Dimensions

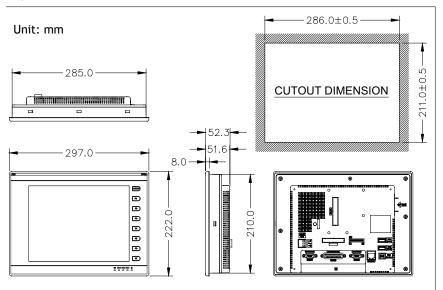

## 3.3 Mounting Procedure

1. Cut out the control front panel to match the dimensions (mm) below.

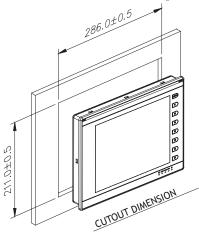

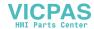

Mount the operator terminal into the cut-out. Insert the fixtures to the holes on the unit and fasten the screws into the front panel. Do not tighten the screws with too much or uneven force, or it may cause the deformation of the operator terminal.

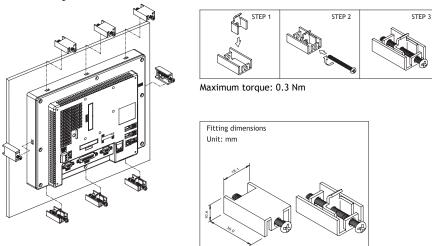

3. The operator terminal is to be installed within the angle of 0 to 135  $^{\circ}$  as shown below.

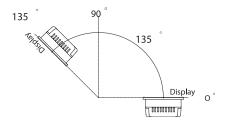

## 3.4 Grounding

To make sure that the operator terminal works properly and to prevent it from radiating radio frequency noise, it must be connected to the earth ground.

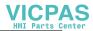

## 3.5 Power Supply and Wiring

CP450 must use the power supply with 24 V DC and the power consumption is 30W.

#### Warning:

To avoid an electrical shock, be sure to switch off the power before connecting the communication/download cable to the operator terminal.

Perform the following steps to wire the power connector:

- 1. Unplug the power connector and unscrew the screws.
- 2. Strip approximately 1 cm of insulation. Insert the wire all the way into the power connector and then turn the screws tight.
- 3. Plug in the connector to the power outlet of the operator terminal.

#### Note:

The power connector is already plugged into the power outlet of operator terminal when the package is first opened.

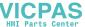

# 4 Dip Switches

| Dip switch |     | Function                                                                                                    |
|------------|-----|----------------------------------------------------------------------------------------------------|
| SW1        |     | Reserved                                                                                                    |
| SW2        |     | Reserved                                                                                                    |
| SW3        | SW4 | Operation Mode                                                                                                    |
| ON         | ON  | Runs user application                                                                                                    |
| ON         | OFF | Runs burn-in test program                                                                                                    |
| OFF        | ON  | Updates BIOS                                                                                                    |
| OFF        | OFF | Runs bench test program                                                                                                    |
| SW5        |     | Communication Parameters                                                                                                    |
| ON         |     | The operator terminal uses the communication parameters defined on the operator terminal's configuration screen for controller communication. |
| OFF        |     | The operator terminal uses the communication parameters defined in CP400Soft for controller communication.                                    |
| SW6        |     | Password                                                                                                    |
| ON         |     | The operator terminal asks the operator to enter a password after power-on self-test.                                                         |
| OFF        |     | No password is required to start the operator terminal.                                                                                       |
| SW7        |     | System Menu                                                                                                    |
| ON         |     | The operator terminal displays the system menu.                                                                                               |
| OFF        |     | The operator terminal runs user application without displaying the system menu.                                                               |
| SW8        |     | Default User Level                                                                                                    |
| ON         |     | The default user level is set to 1 if the operator terminal requires no password to start its operation.                                      |
| OFF        |     | The default user level is set to 9 if the operator terminal requires no password to start its operation.                                      |
| SW9        |     | Reserved                                                                                                    |
| SW10       |     | COM2 Port                                                                                                    |
| ON         |     | For RS485, this switch has to be set ON.                                                                                                    |

### Dip Switches

| Dip switch | Function                                  |
|------------|-------------------------------------------|
| OFF        | For RS422, this switch has to be set OFF. |
| SW11       | COM3 Port                                 |
| ON         | For RS485, this switch has to be set ON.  |
| OFF        | For RS422, this switch has to be set OFF. |
| SW12       | Reserved                                  |

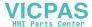

#### 5 **Communication Ports**

COM1, a 9-pin female connector, is used to connect the operator terminal to a controller via RS232 or RS485.

COM2, a 25-pin female connector, is used to connect the operator terminal to a controller via RS232, RS422 or RS485.

COM3, a 9-pin female connector, is used to connect the operator terminal to a controller via RS422 or RS485.

#### Note:

Make sure that the connection is in accordance with the setting of the dip switches, for example RS485 corresponds to SW10 = ON and SW11 = ON. See section 4 Dip Switches.

### COM 1

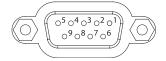

### COM 3

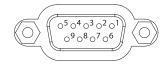

| Pin | Function                      |  |
|-----|-------------------------------|--|
| 1   | RS485+                        |  |
| 2   | RS232 RXD                     |  |
| 3   | RS232 TXD                     |  |
| 4   | N/A                           |  |
| 5   | Signal ground                 |  |
| 6   | RS485-                        |  |
| 7   | RS232 RTS                     |  |
| 8   | RS232 CTS                     |  |
| 9   | Optional;<br>+5V@100mA output |  |

| Pin | Function           |  |
|-----|--------------------|--|
| 1   | RS422 TX+ (RS485+) |  |
| 2   | RS422 CTS+         |  |
| 3   | RS422 CTS-         |  |
| 4   | RS422 RX+          |  |
| 5   | Signal ground      |  |
| 6   | RS422 TX- (RS485-) |  |
| 7   | RS422 RTS+         |  |
| 8   | RS422 RTS-         |  |
| 9   | RS422 RX-          |  |
|     |                    |  |

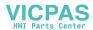

### COM 2

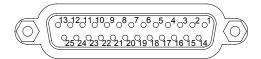

| Pin | Function                      | Pin | Function           |
|-----|-------------------------------|-----|--------------------|
| 1   | N/A                           | 14  | RS422 TX+ (RS485+) |
| 2   | RS232 TXD                     | 15  | RS422 TX- (RS485-) |
| 3   | RS232 RXD                     | 16  | RS422 RX+          |
| 4   | RS232 RTS                     | 17  | RS422 RX-          |
| 5   | RS232 CTS                     | 18  |                    |
| 6   | N/A                           | 19  |                    |
| 7   | Signal ground                 | 20  | N/A                |
| 8   | Optional;<br>+5V@100mA output | 21  |                    |
| 9   |                               | 22  |                    |
| 10  | N/A                           | 23  | RS422 RTS+         |
| 11  |                               | 24  | RS422 RTS-         |
| 12  | RS422 CTS+                    | 25  | N/A                |
| 13  | RS422 CTS-                    |     |                    |

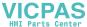

## **6** Touch Screen Calibration

To calibrate the touch screen, the system menu command F4 - Set is used. Then perform the following steps:

- 1. Touch the upper-left and lower-right corners of the screen.
- 2. Follow the route on the screen.
- 3. Touch the square on the center of the screen to complete the task.

#### Note:

When using the F4 - Set command all RAM data will be cleared.

See also section 7.2 System Menu.

## Operation

#### 7.1 **Self Test**

Once the operator terminal is turned on, it will automatically execute a self-test to check its hardware. The results of the self-test will be displayed on the screen according to the following picture.

```
Human Machine Interface
            ROM BIOS Version 1.0
               (C) 2007 ABB
Display Type = TFT LCD
System RAM Size .....
                          16M Bytes
Video RAM Size .....
                            1M Bytes
Battery Backed RAM Size ... 512K Bytes
BIOS Memory Size ..... 128K Bytes
Firmware Memory Size ..... 512K Bytes
User Memory Size ...... 3456K Bytes
Working RAM Test ..... Passed
Battery Status ..... Passed
BIOS ROM Checksum ..... Passed
Firmware Checksum ..... Passed
Application Checksum ..... Passed
RTC Function Test ..... Passed
Parameter Checksum ..... Passed
Communcation Port 1 Test .. Passed
Communcation Port 2 Test .. Passed
DIP Switches Setting (8..1) = 11011111
```

If any of tests does not pass the self-test, it will be noted with "Failed" next to the test item. Additionally, the message "Error! Press screen to continue" will be displayed at the bottom of the screen.

If the power to the operator terminal or the PC was interrupted while downloading, Firmware checksum or Application checksum will not pass the self-test, indicated by "Failed" in the self-test results after power is restored. If this happens, the user can simply follow the download procedure to re-download the application or data. After downloading again, all items should pass the self-test.

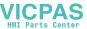

## 7.2 System Menu

Set the dip switch SW7 = ON. After the self-test, the system menu of the operator terminal is displayed on the screen:

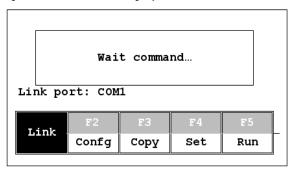

The functions of the commands are briefly explained below:

| System menu command | Function                                                                                                    |  |
|---------------------|----------------------------------------------------------------------------------------------------|--|
| Link                | The operator terminal is connected.                                                                                                    |  |
| F2 - Confg          | Sets up the internal time clock and communication parameters in the operator terminal. All the settings has to be made for the operator terminal to work properly.  Use ↑, ▼, ← and → to move to desired field; + and - to set the value of the field. |  |
| F3 - Copy           | Copies application data to another CP450.                                                                                                    |  |
| F4 - Set            | Calibrates the touch screen and clears RAM data.<br>See also section 6 Touch Screen Calibration.                                                                                                    |  |
| F5 - Run            | Runs the application.                                                                                                    |  |

#### 7.3 **Key Pad**

The eight keys on the CP450 include one menu key and seven functional keys (F1-F7), described below. Press the menu key to slide out the innovative slideout menu.

The functional keys can also be defined in CP400Soft and used as "Quickbuttons", for example, to set an ON/OFF value, to change a screen etc. For further information about the slide-out menu, please see the CP400Soft User's Manual.

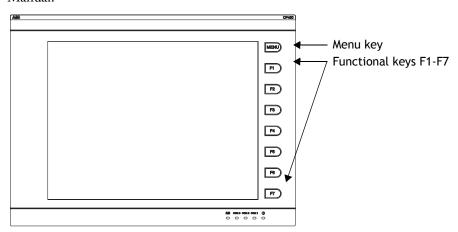

When a key is pressed, the operator terminal will make a "beep" sound to signal that a command is pressed. The default setting, a 200 ms beep, can be configured in CP400Soft.

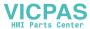

### 7.4 Bench and Function Tests

Set dip switches SW3 and SW4 = OFF to be able to run the bench and function tests for the CP450. Turn on the operator terminal to display the following screen:

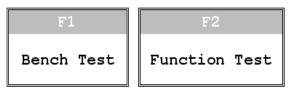

The bench test performs an overall hardware test, and the function test lets the user select which item to be tested.

#### Note:

The bench test will clear the application data of the operator terminal.

## 7.5 Setting Communication Parameters

There are two ways to configure working parameters; to set parameters in the operator terminal or in CP400Soft.

To set parameters in the operator terminal, select F2 - Confg in the system menu.

#### Note:

Remember to set dip switch **SW5 = ON** if parameters are set in the operator terminal.

To set parameters in CP400Soft, select **Application/Workstation Setup**. Select the **Connection** tab to set communication parameters.

#### Note:

Remember to set dip switch SW5 = OFF if parameters are set in CP400Soft.

Operation

## 7.6 Downloading an Application

Connect the RS232 port on the PC to the COM1 port on the CP450 using a TK401 cable, or to the COM2 port using a TK402 cable.

The connection can also be made according to the illustration below, where the left-hand illustration applies to COM1, and the right-hand one to COM2:

| 9-pin male 9-pin | 25-pin male 9-pin female |
|------------------|--------------------------|
| ——— female       |                          |
| RXD 2 2 RD       | TXD 2 2 RD               |
| TXD 3 ———— 3 SD  | RXD 3 3 SD               |
| GND 5 5 SG       | GND 7 5 SG               |
| RTS 7 + 1 CD     | RTS 4 1 CD               |
| CTS 8            | CTS 5                    |
| 6 DSR            | г — - 6 DSR              |
| 7 RTS            | └ 7 RTS                  |
| 8 CTS            | 8 CTS                    |

### Warning:

To avoid an electrical shock, be sure to switch off the power before connecting the download cable to the operator terminal.

Set the dip switch SW7 = ON. After the self-test, the system menu will be displayed on the screen and the operator terminal is ready to download the application.

Start CP400Soft and open the application file to be downloaded. Make sure that the communication parameters are correctly configured. Also remember to compile the file before downloading it. The file has to be compiled every time a change has been made in the file before downloading it.

Then select **Application/Download Firmware/Application** in CP400Soft if it is a first time to download the application to the operator terminal; otherwise, select **Application/Download Application**. The following appears on the screen

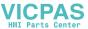

while the operator terminal is downloading:

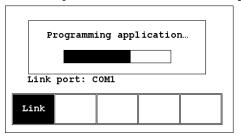

## 7.7 Uploading an Application

An application can also be uploaded from the operator terminal to the PC. Thus, a user can save an application as a \*.V6F file in CP400Soft for future use.

#### Warning:

To avoid an electrical shock, be sure to switch off the power before connecting the communication cable to the operator terminal.

Make sure that the operator terminal and the PC are connected according to section 7.6 *Downloading an Application*. Set the dip switch SW7 = ON. After the self-test, the system menu will be displayed on the screen and the operator terminal is ready to upload the application.

Also make sure that communication parameters are correctly configured. Select File/Upload Application in CP400Soft and the Save As dialog box will appear on the screen. Enter the name of a firmware file (\*.AF6) to save. Click Save. Then the operator terminal will prompt for a password: enter the password set in CP400Soft from Application/Workstation Setup. Once the correct password is entered, the operator terminal starts to upload the application to the PC. For information about setting a password, please see section 7.10 Passwords.

While the operator terminal is uploading, the following is displayed:

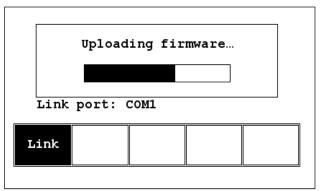

After uploading, select File/Reconstruct Source in CP400Soft to display the Open dialog. Open the uploaded application file (\*.C64 or \*.AA6). The application screen will be displayed on the PC monitor. Finally, select File/Save As to save the application as a \*.V6F file.

Thus a source file can serve the purposes of maintenance and modification.

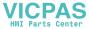

## 7.8 Uploading/Downloading a Recipe

Set the dip switch SW7 = ON. After the self-test, the system menu will be displayed on the screen and the operator terminal is ready to upload/download a recipe.

### Uploading a Recipe

Select File/Upload Recipes in CP400Soft and the Save As dialog box will appear on the screen. Enter the name of a recipe file (\*.RCP) to save. Click Save. While the operator terminal is uploading the recipe, Uploading recipes is displayed on the screen.

### Downloading a Recipe

Open an application file with the recipe to be downloaded in CP400Soft. Select File/Download Recipes to display the Open dialog. Enter the name of the recipe file (\*.RCP) and click Open. While the operator terminal is downloading the recipe, Downloading recipes is displayed on the screen.:

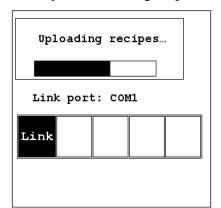

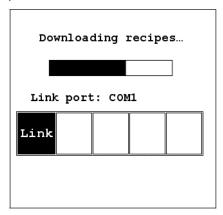

After the download is finished, select F5 - Run to run the application.

Remember to define the length and the number of recipes in the application. Also remember to upload the format of recipes from the operator terminal before starting to edit a **new** set of recipe data in the PC.

For further information about creating/editing recipes, please see the corresponding chapter in the CP400Soft User's Manual.

#### Copying an Application 7.9

To copy an application from one CP450 to another CP450, select F3 - Copy from the system menu. Set the dip switch SW7 = ON and connect the two operator terminals with a download cable. After the self-test, the system menu will be displayed on the screen.

Select F3 - Copy in the system menu from the operator terminal with the application to be copied. The operator terminal will prompt for a password: enter the password set in CP400Soft from Application/Workstation Setup. Once the correct password is entered, the CP450 starts to copy the application to the other CP450.

For information about setting a password, please see section 7.10 Passwords.

The following appears on the screens during the copying:

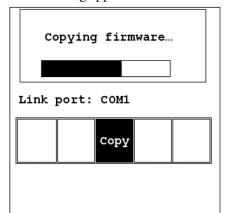

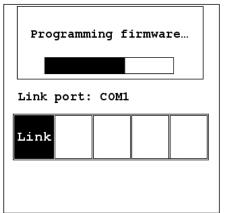

If it is the first time to copy, please remember to run the application.

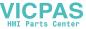

### 7.10 Passwords

Scenario 1: Requiring a password to start the operator terminal If the dip switch SW6 = ON, the user needs to enter a password to start the operator terminal. For this purpose, the designer can use the object Action Button in CP400Soft to create a button which displays the password table on the operator terminal display. A user with the right to access the table can register passwords and user levels in the table.

In the illustration below, the button is an action button used to display the password table. When the button is selected the password table is displayed on the screen for a user with the right to access the table. Touch the password to highlight an area for entering a value.

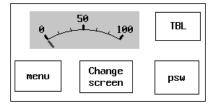

How to configure an **Action Button** is described in the CP400Soft User's Manual.

After registering passwords and user levels, set the dip switch SW6 = ON (i.e. password required). Restart the operator terminal and after the self-test the user will be prompted to enter a password in order to run the operator terminal. The operator terminal will determine the user level from the entered password. For instance, if the level of the password entered by the user is 2, then the operator terminal will set the user level to 2. User level 1 has the highest privilege and User level 9 has the lowest.

#### Note:

Only users of User Level 1 has the right of access to the password table.

Operation

### Scenario 2: Re-entering a password

The object **Action Button** in CP400Soft also allows the designer to create a button which asks the user to re-enter a password.

For example, by pressing the psw button the password keypad will be displayed to prompt the user to enter a password. After entering the password, the operator terminal will update the user level according to the most recent password which has been entered. Therefore, this button can be applied to raise or drop one's privileges while the operator terminal is in operation.

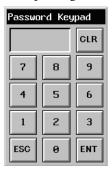

How to configure an **Action Button** is described in the CP400Soft User's Manual.

### Scenario 3: Password-protecting a button in the operator terminal

The designer can create a button which is protected by a password for execution. For example, a **Goto Screen** button can be designed with a high level of security; which means that a password with a high level of privilege is required in order to open the other screen. As the button is selected and the current user has a lower privilege than has been set for the button, the operator terminal will prompt the user for a password. The user will need a password with at least the level of privilege that has been set for the button. This function can restrict users to access to certain parts of the application.

Scenario 4: Requiring a password to copy or upload application When selecting F3 - Copy in the system menu or File/Upload Application in CP400Soft, the operator terminal will prompt for a password. The user will need to enter the correct password to copy an application from one CP450 to another. Note that setting this password is different from the passwords set in Scenarios 1-3. To set this password, select Application/Workstation Setup in

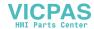

### Operation

CP400Soft. Under the Password tab, the designer is able to set the password.

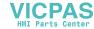

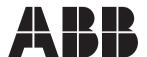

ABB FRANCE

Division Automation Products Export Department 10 rue Ampère 69685 Chassieu France

Tel. : +33 (0) 4 72 22 17 22 Fax. : +33 (0) 4 72 22 17 00 ABB STOTZ-KONTAKT GmbH

Po Box 10 16 80 69006 Heidelberg Germany

Tel.: +49 (0) 6221/701-1190 Fax.: +49 (0) 6221/701-1333

www.abb.fr www.abb.de/stotz-kontakt